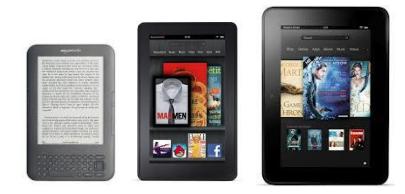

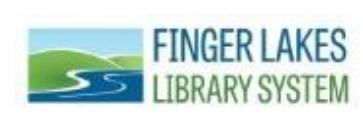

The Finger Lakes Library System offers free eBooks that you can borrow and download on your Kindle. Basic Kindle users will have to download eBooks with the help of a computer, whereas users of Kindle Fire (and newer versions) can download eBooks directly on their device. Finger Lakes Library System, with the help of OverDrive, will continue to provide technical support for most aspects of digital lending. Once a Kindle user is directed to Amazon's website, Amazon will provide technical support for Kindle book related issues. You can check out and download the following types of digital materials from OverDrive:

- *Audiobooks:* A recorded reading of a book that can be downloaded and enjoyed on a computer or portable device. Formats: MP3.
- *eBook:* A text-based digital book that can be read on a computer or portable device. Formats: Adobe EPUB, to use with the OverDrive application and OverDrive Read.
- *OverDrive Read:* This format allows you to read a book right in your device's browser. Even if your Internet access is interrupted, you can still read your eBook because it will be cached (saved) in your browser. You can also access the title among various devices and pick up on one where you left off on the other.

#### **What You Will Need:**

- $\checkmark$  A library card from any of the Finger Lakes Library System member libraries and your library card PIN (usually the last four-digits of your phone number).
- $\checkmark$  An active Kindle account with Amazon
- $\checkmark$  Kindle Fire device **OR** Basic Kindle device & computer
- $\checkmark$  Internet connection

#### **How to Download eBooks to Your Kindle**

1.) From a computer with an internet connection, visit [http://flls.lib.overdrive.com.](http://flls.lib.overdrive.com/) Kindle Fire users will access the catalog from their device.

*Note: Public library books require an active Wi-Fi connection for wireless delivery to a Kindle device. Library books will not be delivered via your Kindle's 3G connection. If you are trying to send to a Kindle device and do not have an active Wi-Fi connection, you may instead choose to load your library book via USB. Both Mac and Windows users can manage Kindle content through a USB connection.*

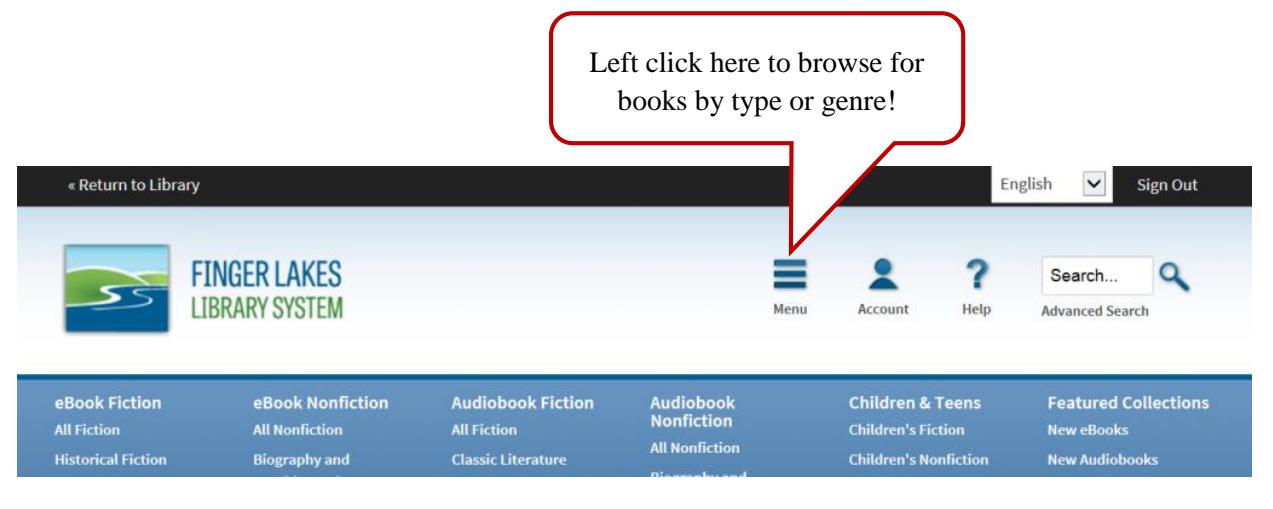

2.) The black book symbol indicated that the item is available for checkout. The grey book symbol indicates that the item is currently checked out and will have to be placed on hold. Left click on **Available Now** to find books available for immediate check out.

New eBooks

Filter search by:

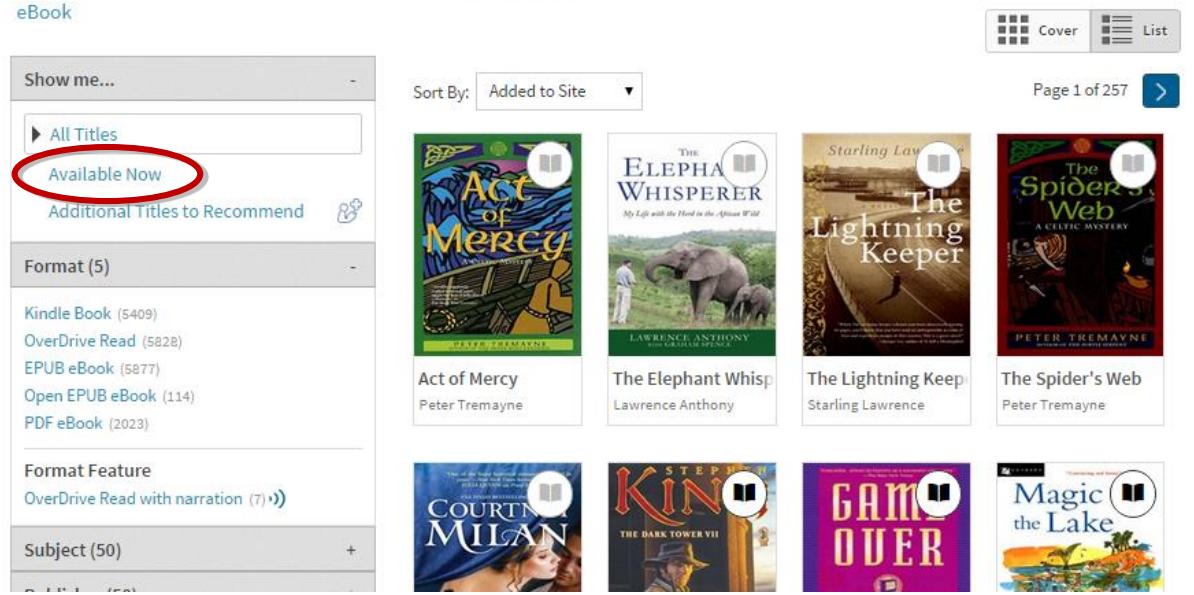

3.) When you find a book that interests you, hover your mouse over the book cover to view some options or tap on the book cover. You can borrow the book from this screen or you can left click or tap on **More** to see more information about the book. When you are ready, left click or tap on **Borrow**, but make sure the book is a "Kindle Book." Then left click or tap on **Go to Checkouts**.

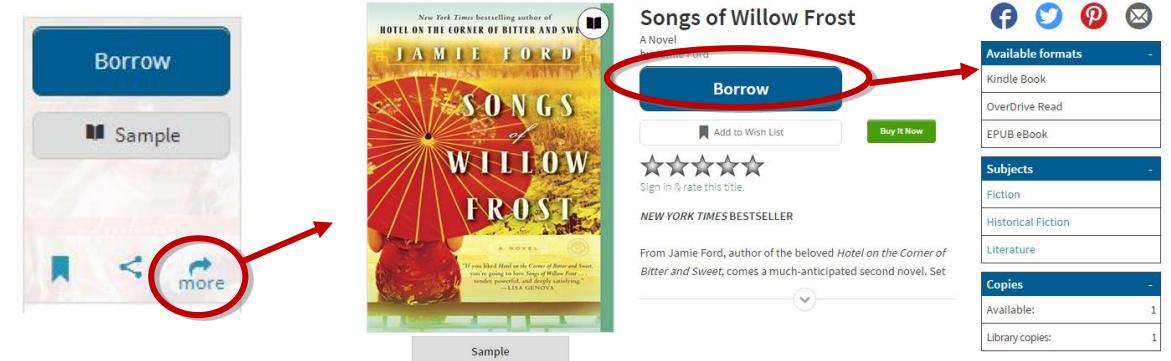

4.) Next, you will be prompted to sign in to your patron account.

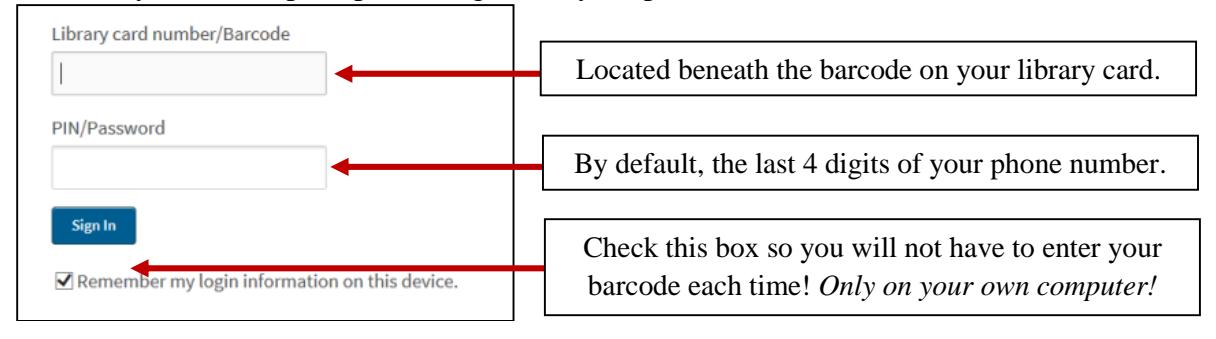

5.) Left click or tap on **Download**, check **Kindle Book**, and then tap **Confirm & get Kindle Book**. You can have a total of **3** eBooks out at a time and the default loan period is 21 days. You may also return the book immediately by clicking on **Return Title**.

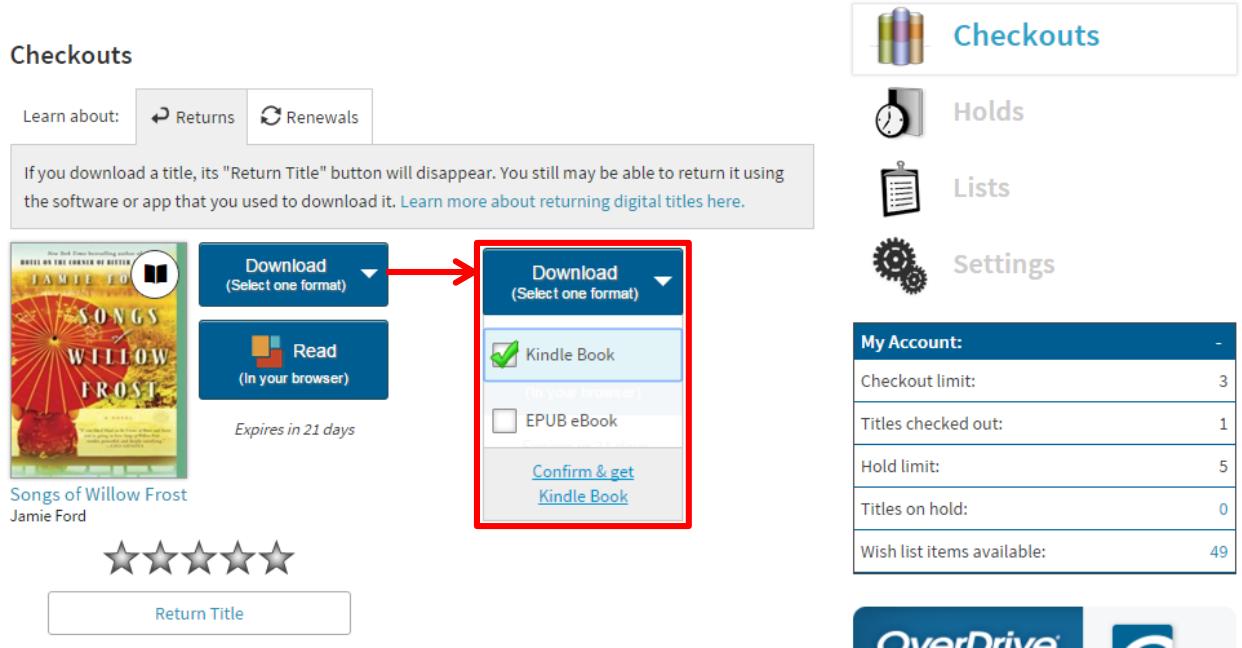

6.) Next, you will be transferred to Amazon's website. Left click on **Get library book**.

### **Get Your Digital Library Loan**

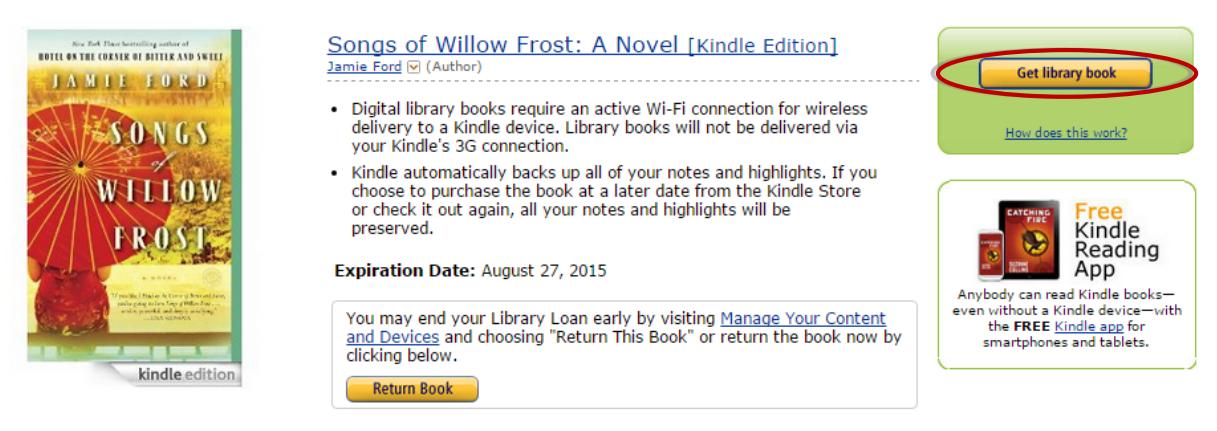

7.) You will be prompted to sign in to your Amazon account.amazon

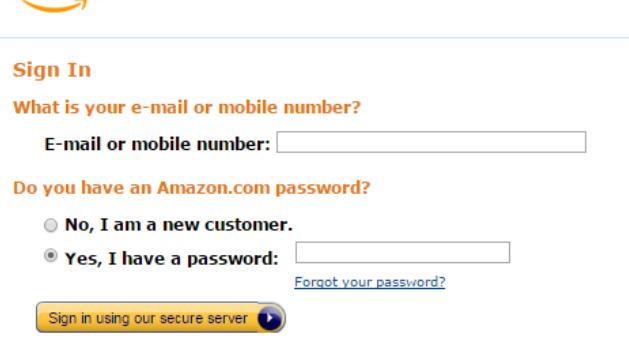

Your Account | Help

8.) Choose the device you would like the book delivered to (if you have more than one device) and left click on **Continue.**

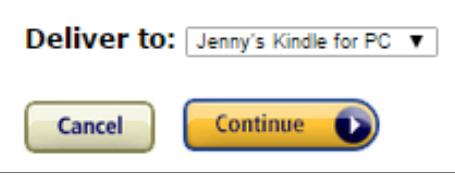

9.) You will see a confirmation page and the eBook will wirelessly download onto your device via a Wi-Fi connection.

#### **How to Return an eBook Early**

1.) Log in to your Amazon account.

2.) Hover your mouse over your name on the top right hand side of the page. Left click on "Manage Your Content and Devices."

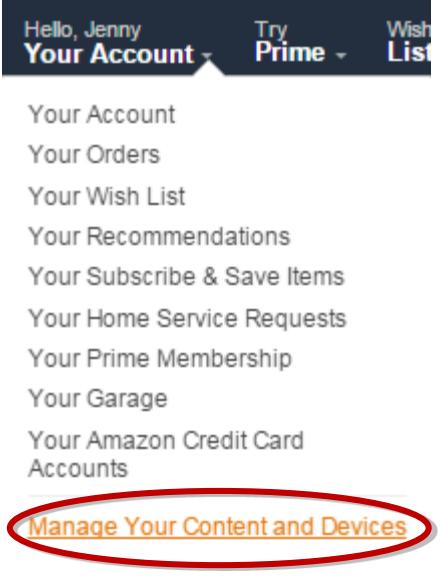

3.) You will be presented with a list of books downloaded to your device.

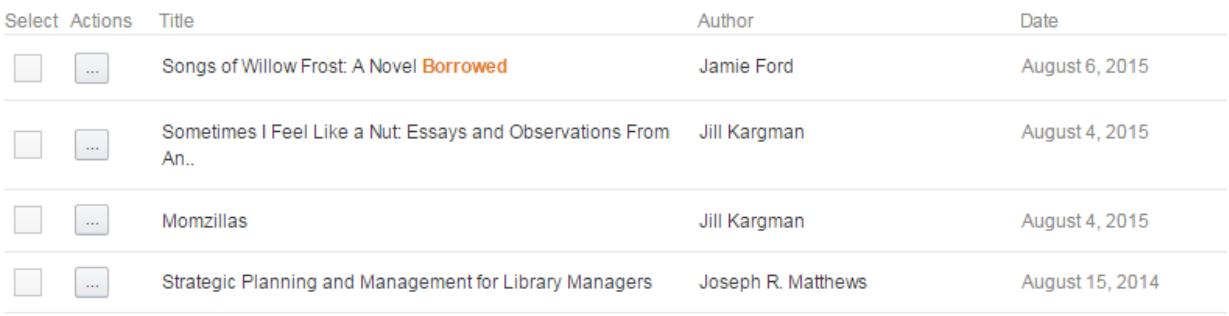

# 4.) Hover over **Actions** and left click on **Return this book**.

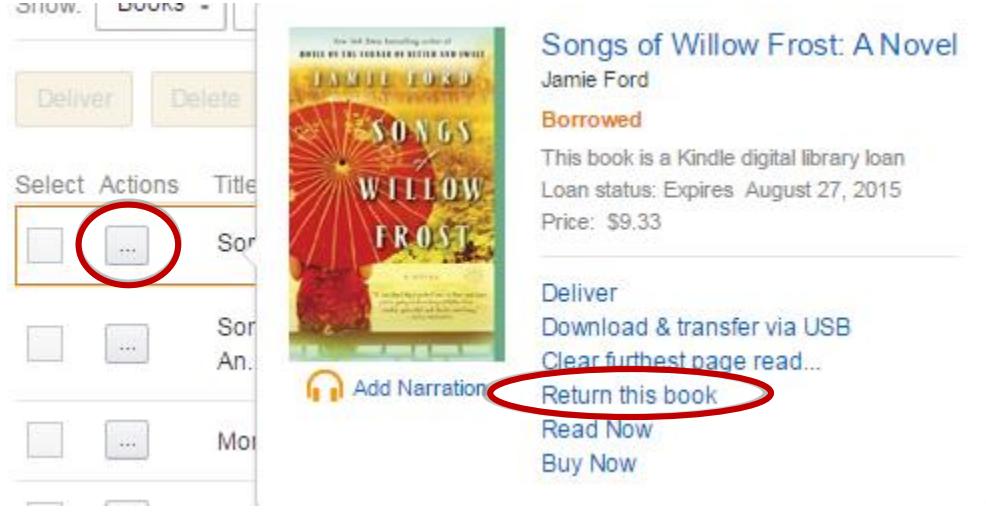

## **Need more help? Visit Amazon: [amazon.com/gp/help/customer/display.html](http://www.amazon.com/gp/help/customer/display.html)**

*Aurora Free Library 370 Main Street Aurora, NY 13026 315-364-8074 Aurorafreelibrary.org aurorali@rochester.rr.com*

*References: Jenny Clark, Cortland Free Library 2015 Jennifer Schlossberg, TCPL, 2014:<http://tcpl.libguides.com/eTCPL> Amy Discenza, Cortland Free Library, 2011*